## **Windows 10** 手動設定連線執行步 驟

連線步驟如下:

- 1. 若您使用 32 位元 win 10, 請下載安裝 32bit 版 EAP-GTC 模組 >[>download<](https://cc.npust.edu.tw/wp-content/uploads/2022/03/EAP-GTC-x86.zip)<
- 2. 若您使用 64 位元 win 10, 請下載安裝 64bit 版 EAP-GTC 模組 >[>download<](https://cc.npust.edu.tw/wp-content/uploads/2022/03/EAP-GTC-x64.zip)<
- 3. 設定 SSID 連線設定步驟
- 4. 開始連線
- 5. 如果第一次連 NPUST-M 可能會失敗,請再重新連一次。
- 6. 因為 Microsoft 在 Windows 10 版本, 取消無線網路 profile 管理介面, 若要手動設定管理無 線網路 profile, 必須改用命令模式進行。相關的資訊, 請參考[<Microsoft](http://windows.microsoft.com/zh-TW/windows-8/manage-wireless-network-profiles) 官網>之說明。

安裝步驟如下:

Step 1 執行 EAP-GTC 模組 安裝程式:

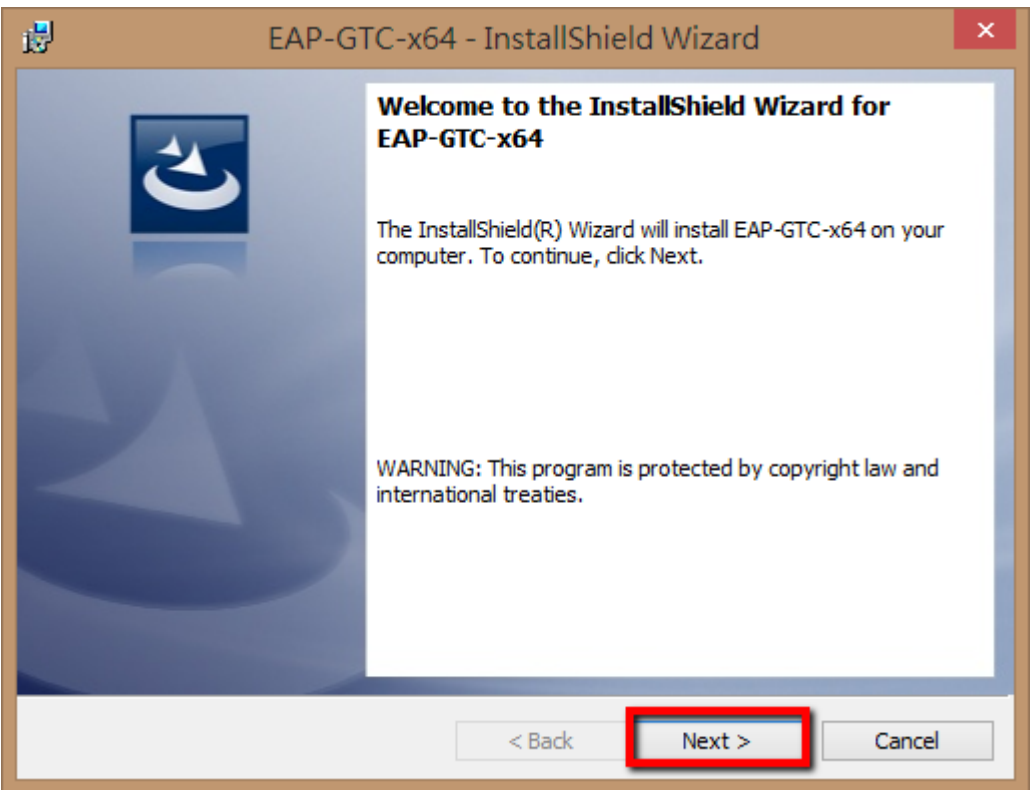

Step 2 選擇 accept 按 next

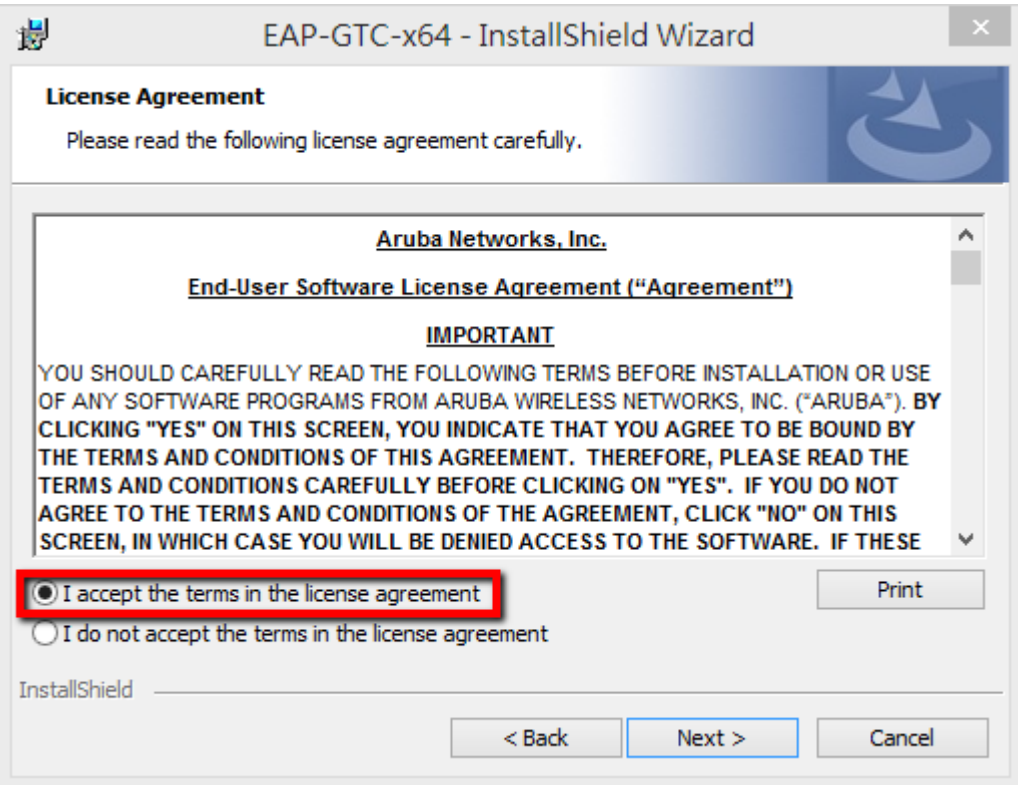

## Step 3 選擇 complete 按 next

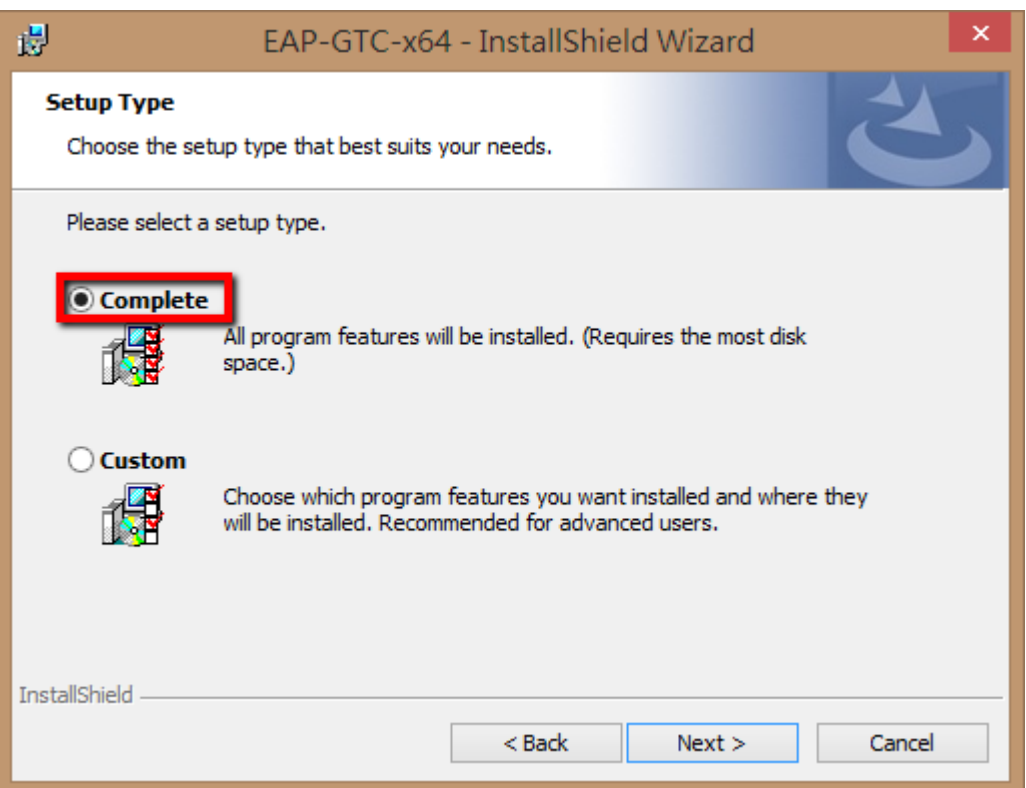

## Step 4 選擇 install

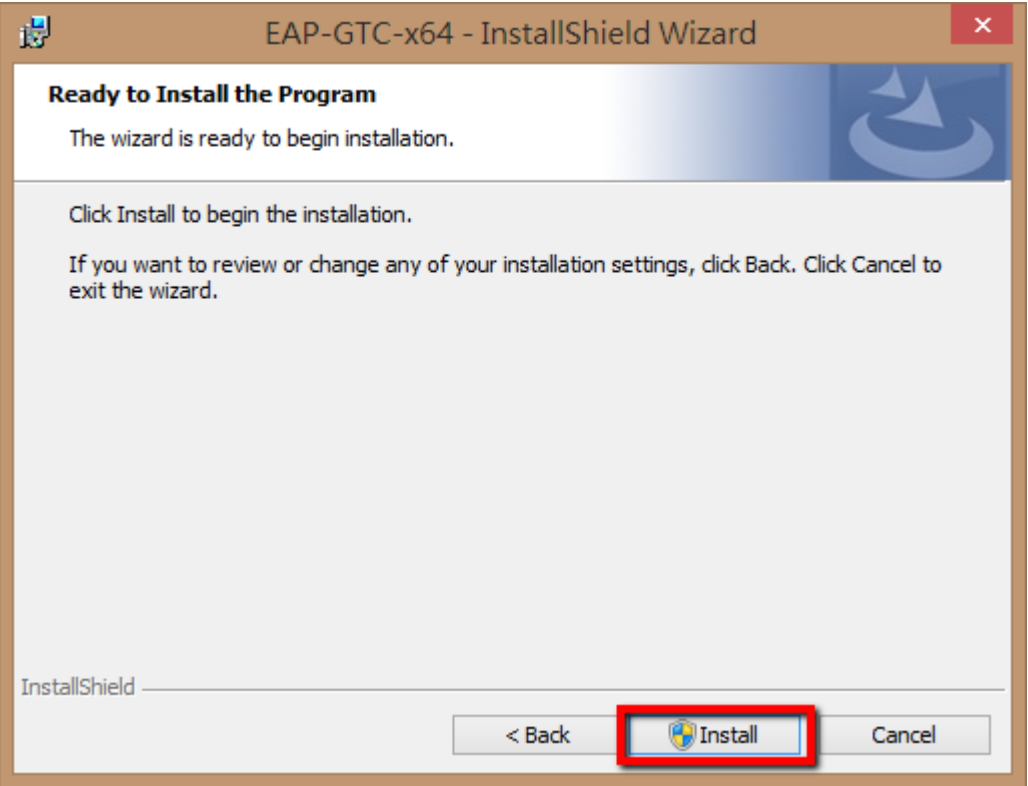

Step 5

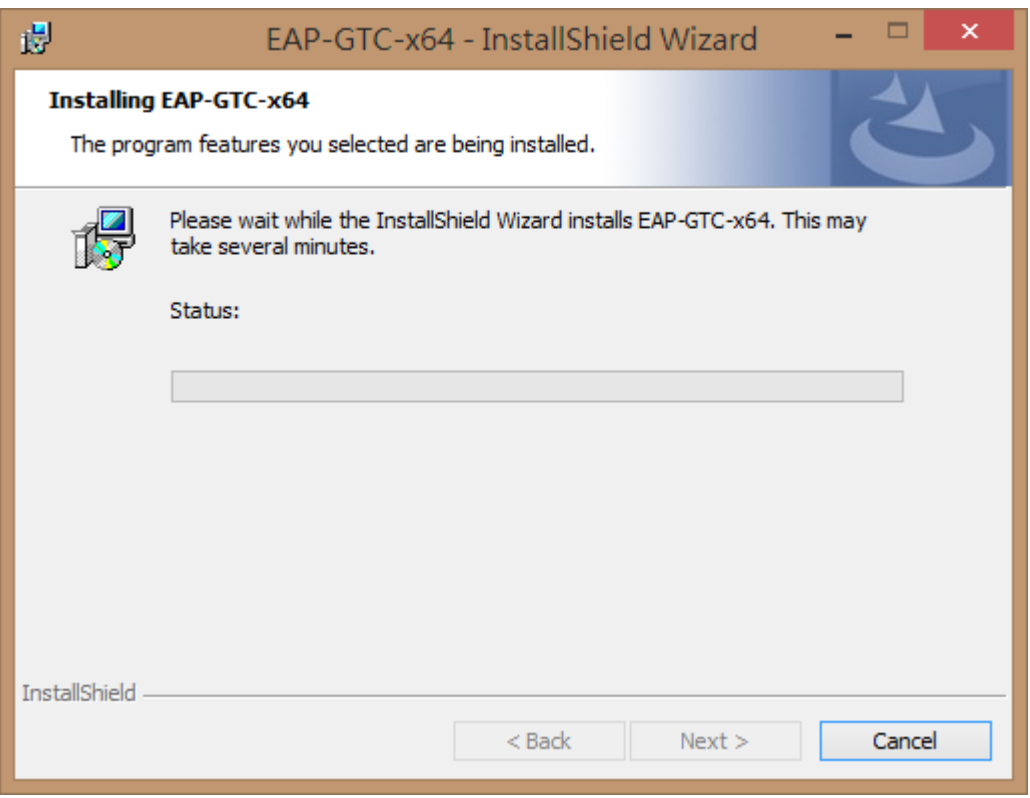

## Step 6 按 finish

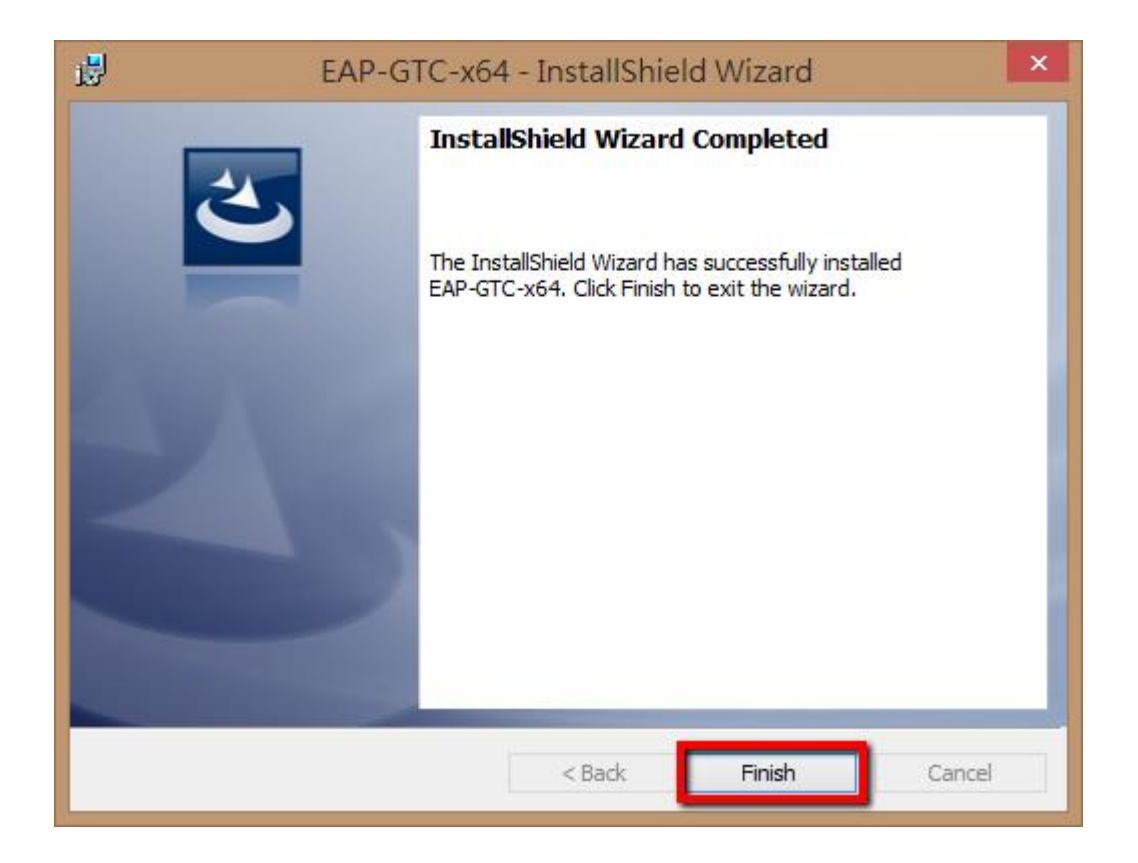

Step 7 請重新開機,開完機後執行快速設定檔案

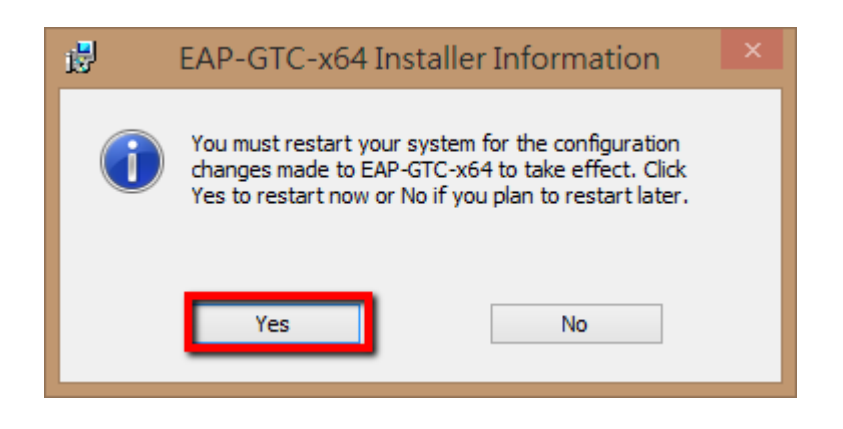

Step 8 點選螢幕右下角無線網路符號

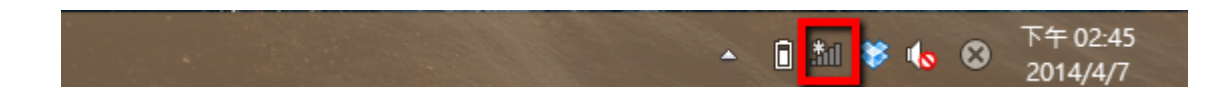

Step 9 滑鼠右鍵,點選螢幕右下角的網路圖示, 再點選「開啟網路和共用中心」

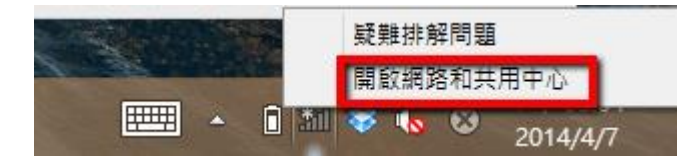

Step 10 點選「變更網路設定」中的「設定新的連線或網路」

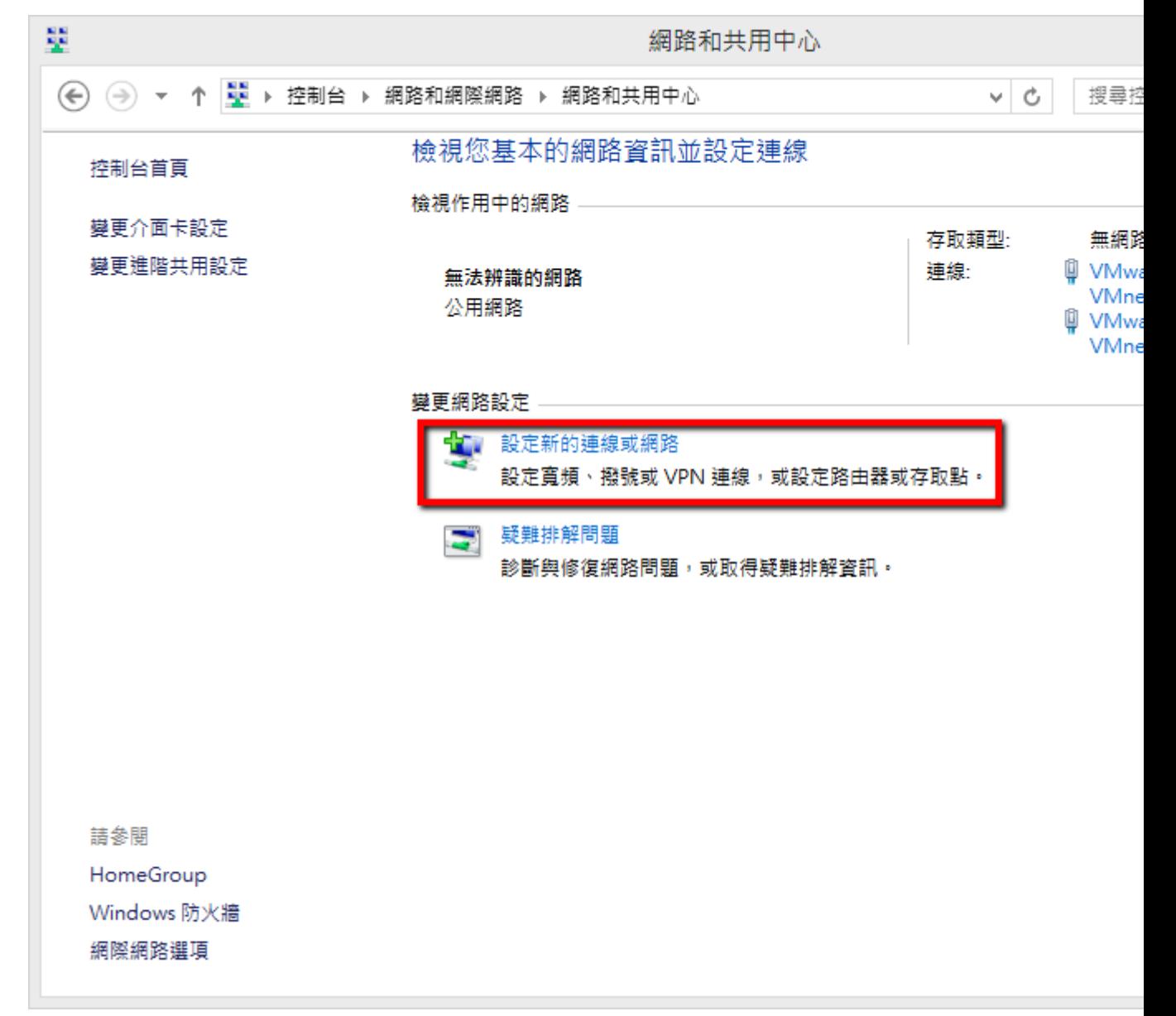

Step 11 點選「手動連線到無線網路」

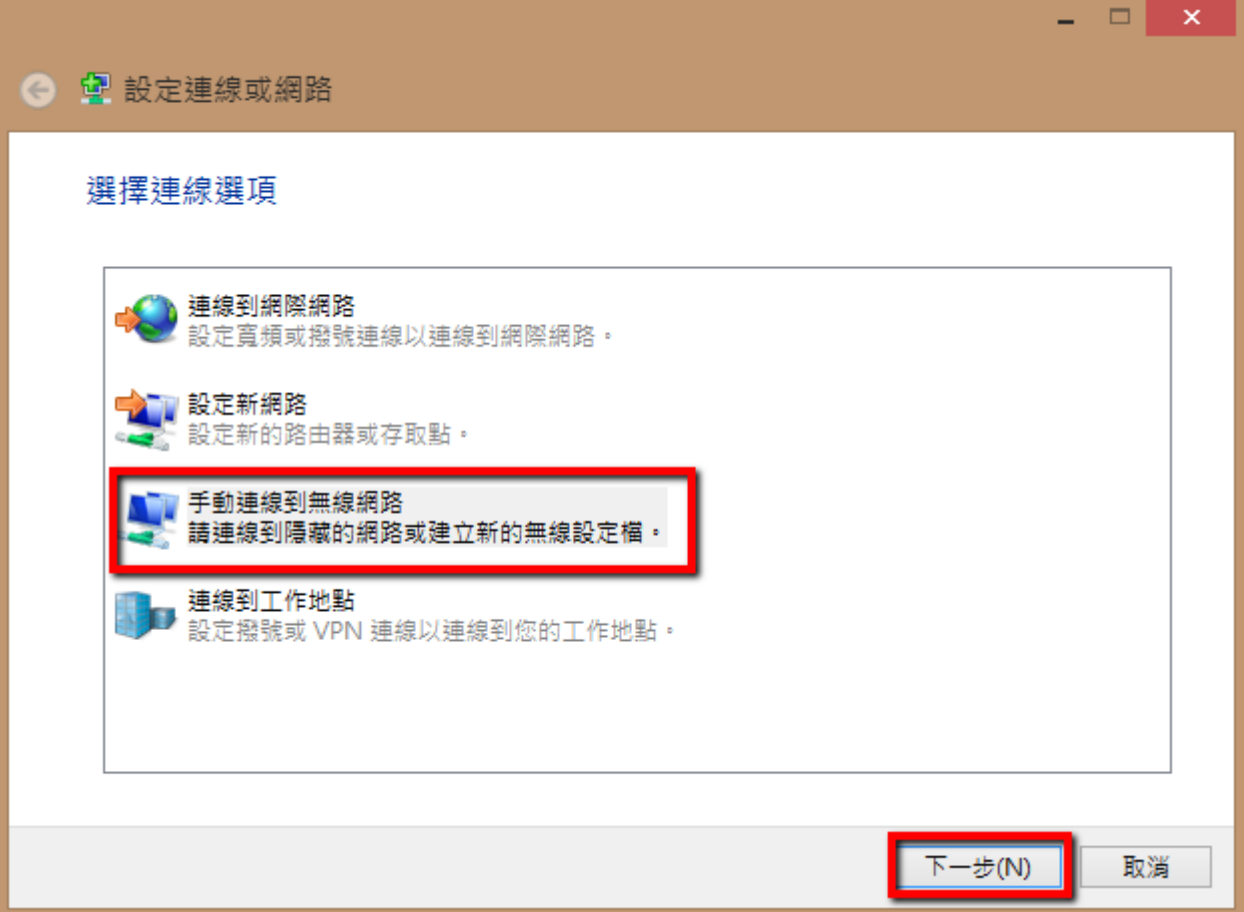

Step 12 設定內容如下圖所示,建立網路名稱 NPUST\_M

「安全性類型」:請選擇 WPA2-Enterprise

「加密類型」:請選擇 AES

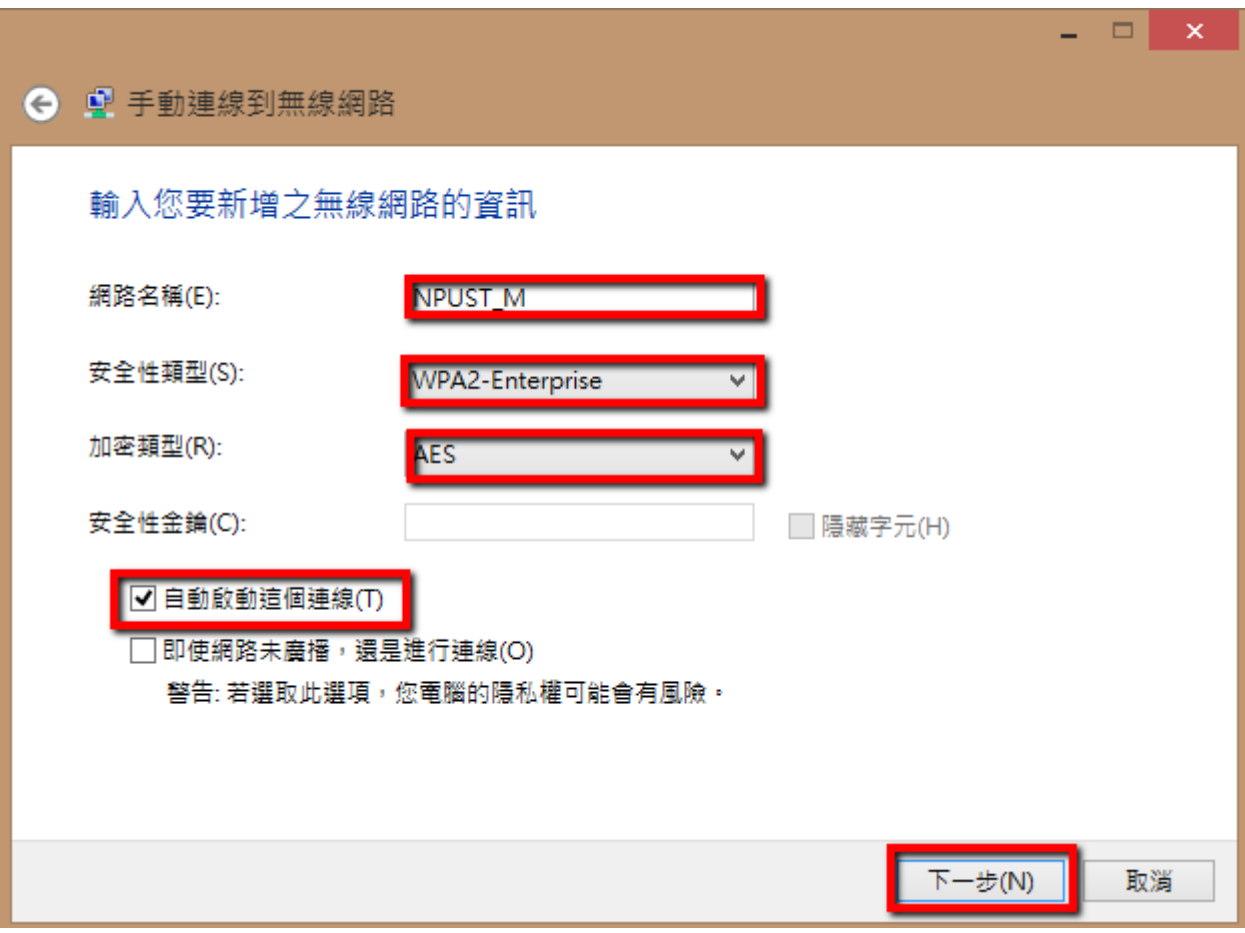

Step 13 出現已成功新增 NPUST\_M, 請再繼續點選「變更連線設定」

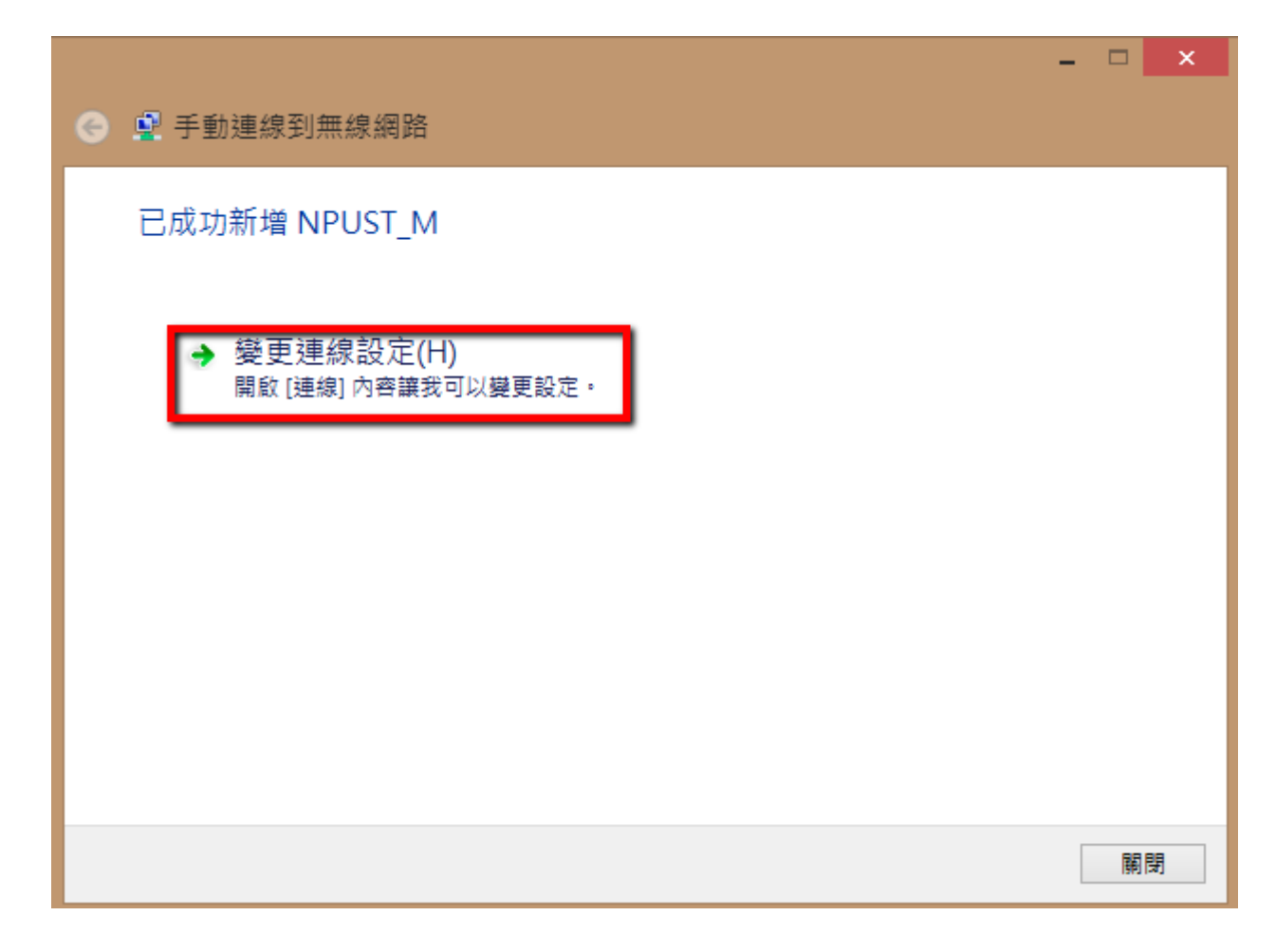

Step 14 請選選「安全性」資料夾,再從「選擇網路驗證方法」

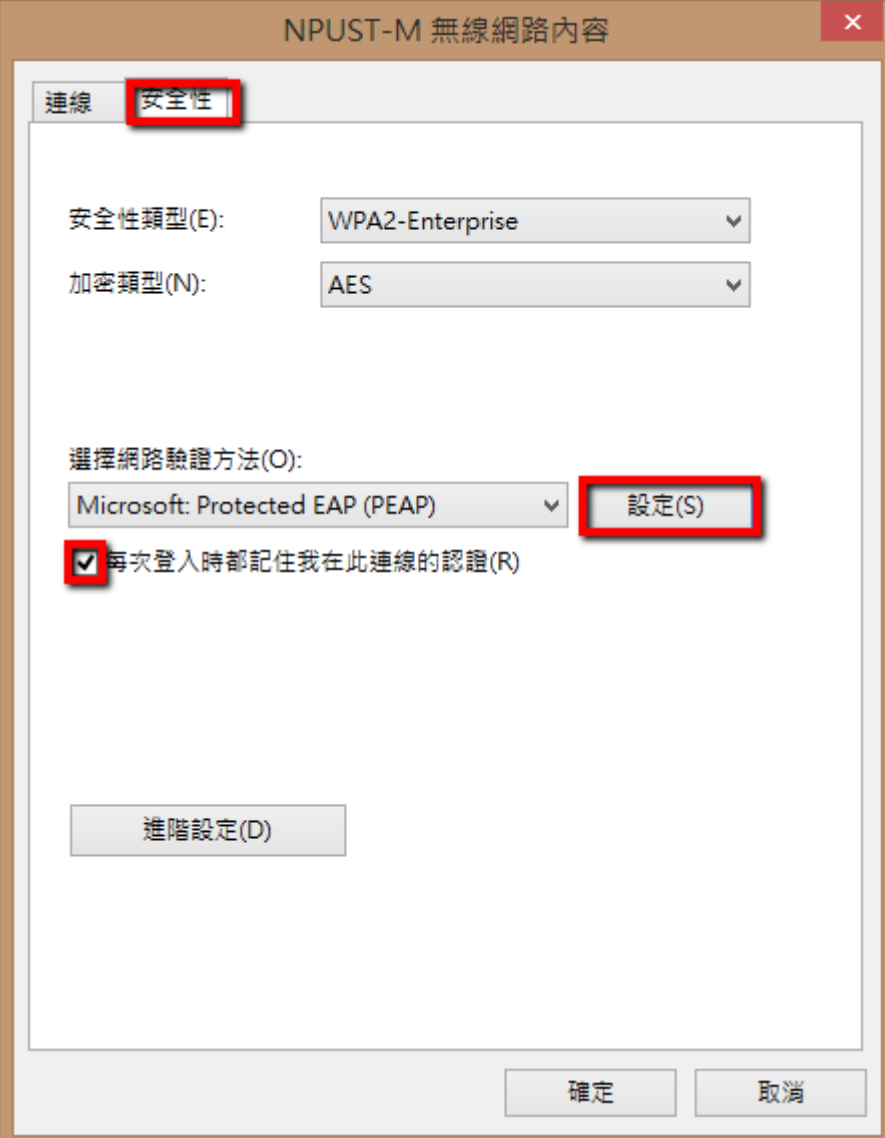

項目點選「Microsoft: Protected EAP(PEAP)」後,再點選「設定」

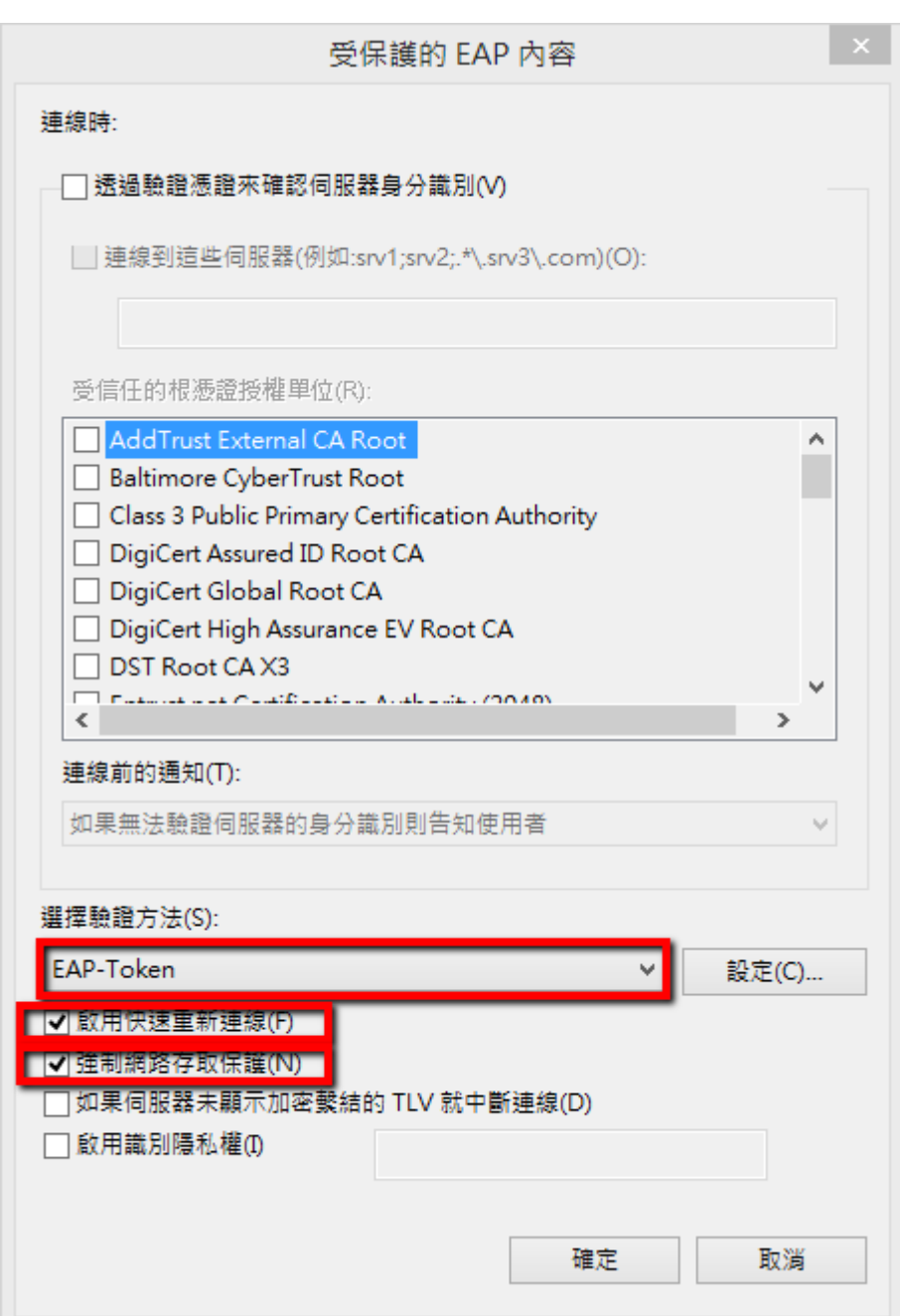

Step 15 取消「確認伺服器憑證」 的勾選, 再點選"選擇驗證方法"內「EAP-Token」

Step 16 最後再點選 NPUST\_M 連線

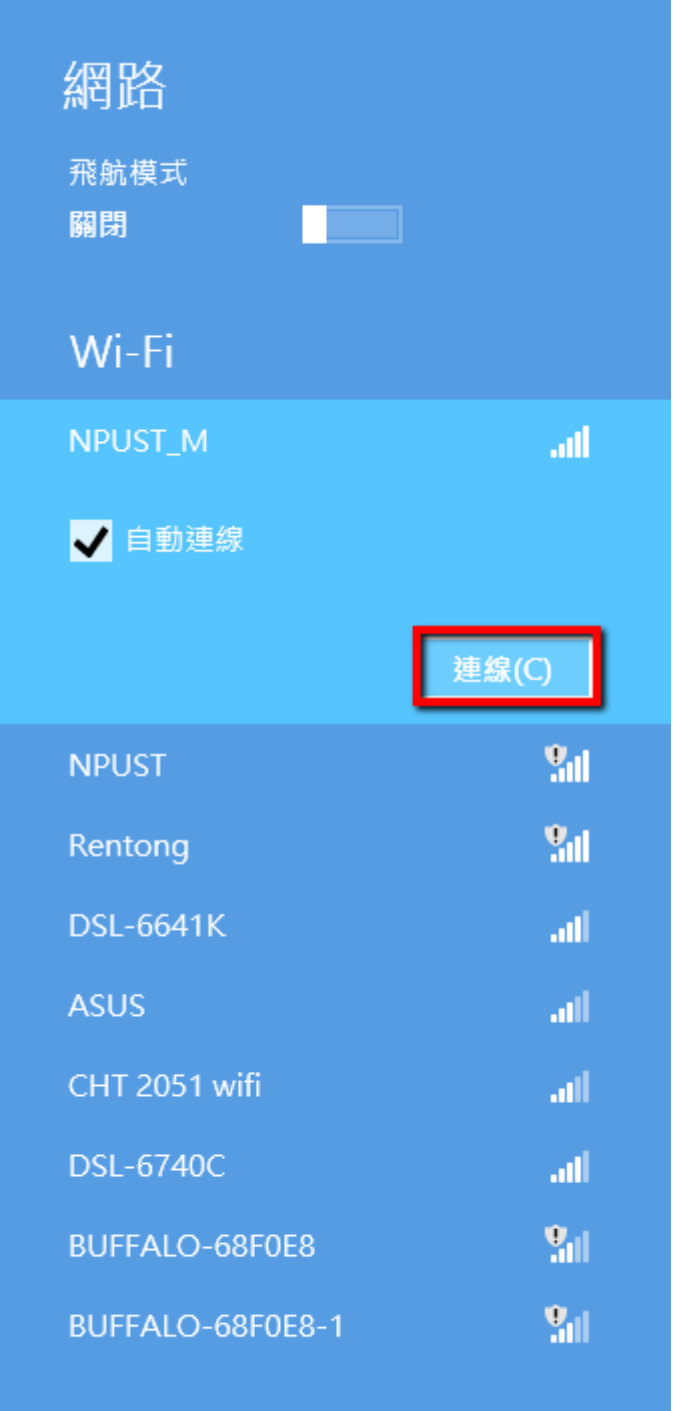

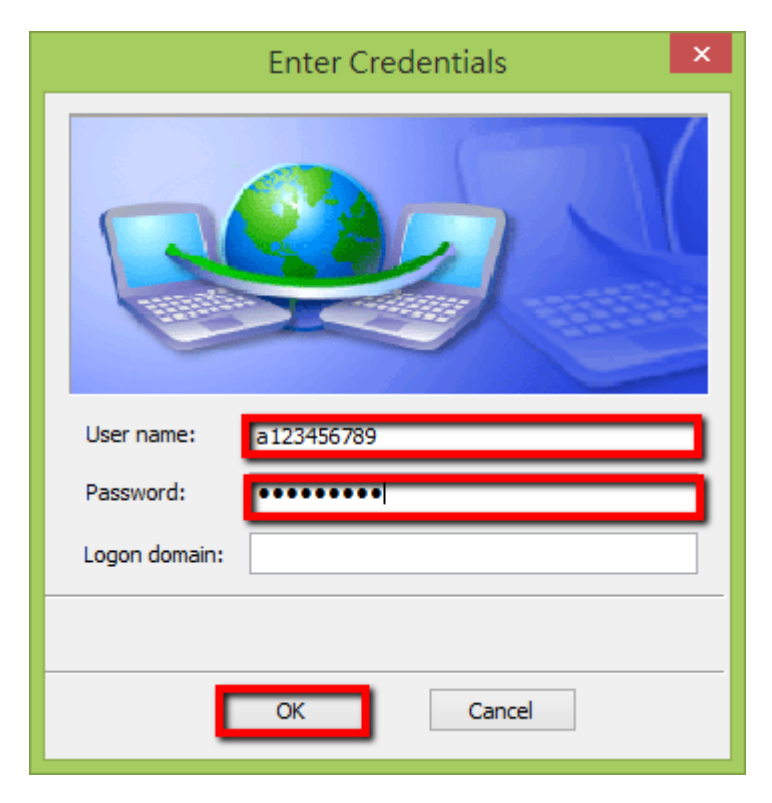

Step 17 輸入使用者和密碼,最後的 logon domain 暫不用輸入。

Step 18 最後可以看到「已經連線」

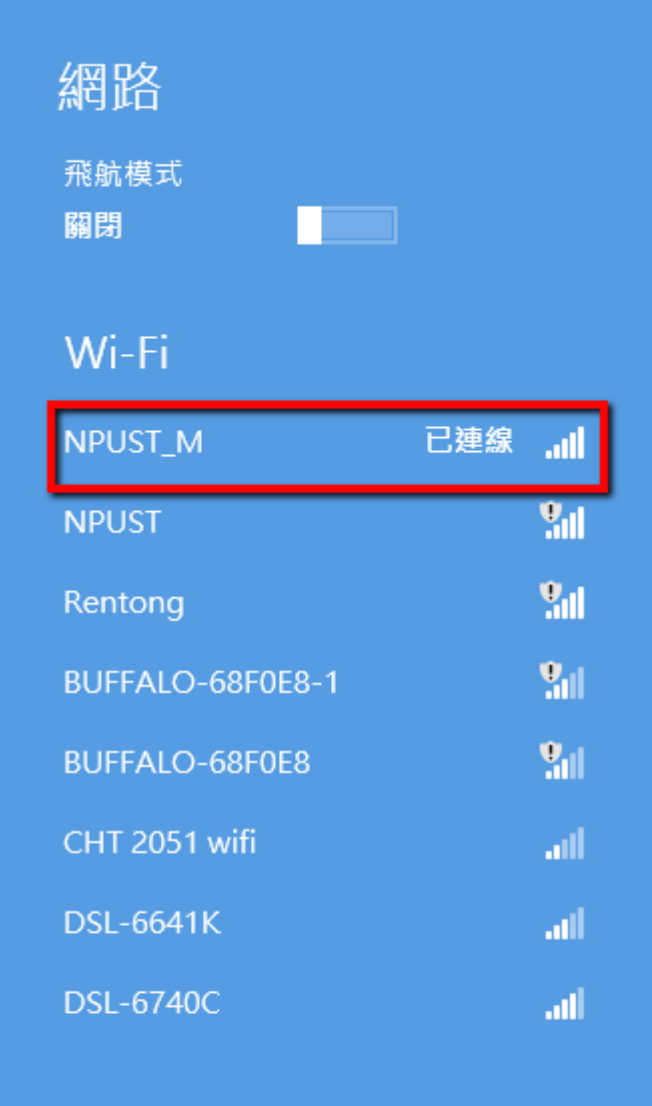